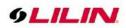

# LILIN M Series Camera User Manual

# **Table of Contents**

| Summary                                                         |    |
|-----------------------------------------------------------------|----|
| Key Features                                                    |    |
| Trademarks & Acknowledgments                                    |    |
| Other References                                                |    |
| Mobile devices                                                  |    |
| LILIN Universal ActiveX Control                                 |    |
| LILIN HTTP API                                                  |    |
| Caution                                                         | 4  |
| Disclaimer                                                      |    |
| Chapter 1 System Overview                                       |    |
| Chapter 1-1 System Requirements                                 |    |
| Chapter 1-2 Software Requirements                               |    |
| Chapter 1-2-1 Apple Mac OS                                      |    |
| Chapter 1-2-2 PC Windows OS                                     |    |
| Chapter 2 Before Accessing IP Cameras                           |    |
| Chapter 2-1 Configure IP Addresses using the IPScan Utility     |    |
| Chapter 2-2 Configure IP Addresses through HTML Connection      |    |
| Chapter 2-3 Web Browser Settings & Software Components Required |    |
| Chapter 2-4 Login                                               |    |
| Chapter 3 LILIN IP Camera Operations                            |    |
| Chapter 3-1 HTML Operations                                     |    |
| Control Functions                                               | -  |
| ROI Function                                                    |    |
| Chapter 3-2 Quick Buttons                                       | 9  |
| Chapter 3-2-1 Two-way Audio                                     |    |
| Chapter 3-2-2 Record to a Local PC                              |    |
| Chapter 4 Basic Settings                                        |    |
| Chapter 4-1 System                                              |    |
| Chapter 4-1-1 General                                           |    |
| Chapter 4-1-2 User                                              |    |
| Chapter 4-1-3 Timer Settings                                    |    |
| Chapter 4-2 Video / Audio                                       |    |
| Chapter 4-2-1 General                                           |    |
| Chapter 4-2-2 Smart H.264                                       |    |
| Chapter 4-2-3 Quality Basic                                     |    |
| Chapter 4-3 Network                                             |    |
| Chapter 4-3-1 General                                           | 16 |
| Chapter 4-3-2 IPv6                                              | 17 |
| Chapter 4-3-3 HTTP/RTSP Service                                 | 18 |
| Chapter 4-3-4 HTTPs                                             | 18 |
| Chapter 4-3-5 IP Address Filtering                              | 19 |
| Chapter 4-3-6 DDNS                                              | 19 |
| Chapter 4-3-7 SNMP                                              | 19 |
| Chapter 4-3-8 SIP VoIP                                          | 20 |
| Chapter 4-4 Maintenance                                         | 21 |
| Chapter 5 Advanced Mode                                         | 22 |
| Chapter 5-1 System                                              | 22 |
| Chapter 5-1-1 System Log                                        | 22 |
| Chapter 5-2 Video/Audio Settings                                | 22 |
| Chapter 5-2-1 Quality Advanced                                  | 22 |

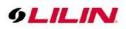

|     | Chapter 5-2-2 Day and Night Modes        | . 22 |
|-----|------------------------------------------|------|
|     | Chapter 5-2-3 Sense Up+                  | . 23 |
|     | Chapter 5-2-4 HDR vs WDR                 | . 24 |
|     | Chapter 5-2-5 Auto Focus                 | . 25 |
|     | Chapter 5-2-6 P-Iris                     |      |
|     | Chapter 5-2-7 Day/Night Mode Switch      | . 26 |
|     | Chapter 5-2-8 Lens Distortion Correction | . 27 |
|     | Chapter 5-2-9 ROI                        | . 28 |
|     | Chapter 5-2-9 Privacy Masking            | . 28 |
|     | Chapter 5-2-10 Audio Adjust              | . 28 |
|     | Chapter 5-3 Network                      | . 29 |
|     | Chapter 5-3-1 Multicast                  | . 29 |
|     | Chapter 5-3-2 IP Address Filtering       | . 29 |
|     | Chapter 5-3-3 UPnP Settings              | . 30 |
|     | Chapter 5-3-4 Bonjour                    | . 30 |
|     | Chapter 5-3-5 SDDP/Heartbeat             | . 30 |
| Cha | pter 6 Camera Event                      | . 31 |
|     | Chapter 6-1 IVS                          |      |
|     | Chapter 6-2 Motion Detection             | . 32 |
|     | Chapter 6-3 Face Detection               | . 32 |
|     | Chapter 6-4 Tamper Detection             | . 33 |
|     | Chapter 6-5 Audio Detection              |      |
|     | Chapter 6-6 Alarm Detection              | . 34 |
|     | Chapter 6-7 Network Detection            |      |
| Cha | pter 7 Camera Notification               | 35   |
|     | Chapter 7-1 FTP Service                  | 35   |
|     | Chapter 7-2 SMTP (Email) Service         |      |
|     | Chapter 7-3 HTTP POST Service            | . 36 |
|     | Chapter 7-4 SD Card Service              | . 36 |
|     | Chapter 7-5 SD Card Backup               | . 36 |
|     | Chapter 7-6 SAMBA Service                | . 37 |
|     | Chapter 7-7 MQTT Service                 | . 37 |
| Арр | endix                                    | . 39 |
|     | DDNS and PPPoE Network Settings          | . 39 |
|     | Advanced Port Forwarding Technology      |      |
|     | Restore to Factory Default               | . 39 |
|     | SD Card Compatibility                    |      |
|     | For iPhone Users                         |      |
|     | For Android Users                        | 40   |
|     |                                          |      |

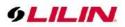

# Summary

LILIN M series IP cameras are high performance 2MP and 4MP camera range. The latest camera technologies provided by the camera include 100 dB high dynamic range, super low light, P-Iris, multi-streaming, LDC, HTML5 streaming, Smart H.264, HTTPs, IPv6, auto focus, and adjustable IR LEDs.

M series IP cameras are equipped with an intelligent video analytics (IVS) engine that features sound detection, tampering detection, object counting, and motion detection, in which advanced alarm information can be integrated by other applications.

Moreover, the cameras provide various alarm notifications including SD card recording, mobile device live access, email notification with JPEG snapshots, MQTT, SNMP, HTTP push notification, and JPEG-to-FTP upload.

# **Key Features**

- Supports various encoding formats (H.264 and MJPEG)
- Built-in intelligent video analytics engine that can send Email or FTP snapshot alarms
- Day/night video quality independent scheduling
- Audio and motion detection
- Two-way audio
- Bit rate and frame rate on-the-fly adjustment
- Supports Android, iPad, and iPhone mobile live monitoring
- Supports dynamic DNS (DDNS) and network time protocol (NTP)
- Supports HTTPAPI integration
- Supports G.711
- Supports ONVIF protocol
- Supports LILIN Navigator

# **Trademarks & Acknowledgments**

Microsoft, Windows 2000, Windows XP, Windows Vista, Windows 7, ActiveX, and Internet Explorer are registered trademarks of Microsoft Corporation in the U.S. and/or other countries. Java and all Java-based trademarks and logos are trademarks or registered trademarks of Sun Microsystems, Inc. in the United States and other countries. Flash, Macromedia, and Macromedia Flash Player are either trademarks or registered trademarks of Adobe Systems Incorporated in the United States and/or other countries. Linux and DynDNS are registered trademarks of the respective holders. Intel, Pentium, and Intel® Core™ 2 Duo are registered trademarks of Intel Corporation. FFmpeg is a trademark of Fabrice Bellard, originator of the FFmpeg project. QuickTime and the QuickTime logo are trademarks or registered trademarks of Apple Computer, Inc., used under license there from. Other names of companies and their products mentioned in this manual may be trademarks or registered trademarks of their respective owners.

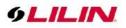

# **Other References**

#### Mobile devices

For mobile surveillance, refer to the detail page of LILINViewer on Apple App Store or Google Play.

#### LILIN Universal ActiveX Control

Sample codes and documents are included in the product CD and can be downloaded from our company website.

## LILIN HTTP API

For non-ONVIF integration, see the LILIN HTTP API document. HTTP API is used in all LILIN IP cameras.

# Caution

- Do not drop or damage the equipment
- Do not install the equipment near fire or heat sources
- Keep the equipment from rain, moisture, smoke, or dust
- Do not cover the opening of the cabinet with cloth and/or plastic or install the unit in poorly ventilated places. Allow 10cm between this unit and its surroundings
- Do not continue to operate the unit under abnormal conditions such as smoke, odor, or loss of signal whilst power is turned on
- Do not touch the power cord with wet hands
- Do not damage the power cord or leave it under pressure
- To avoid unnecessary magnetic interference, do not operate this unit near magnets, speaker systems, etc.
- All connection cables should be grounded properly

# **Disclaimer**

To prevent possible unauthorized access to this device, please change the default admin password. Failure to do so may leave this device vulnerable, compromising your privacy. By using the camera, you accept responsibility for establishing and maintaining the security of this device on your network(s) and the wider internet. Please document the new password in a safe place. Forgetting the new password means you will no longer be able to access this network device and will need to perform a hardware reset to restore the default username and password.

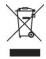

# **9LILIN**

# **Chapter 1 System Overview**

## Chapter 1-1 System Requirements

LILIN'S IP camera uses compression technology that provides high compression rate and superior video quality. However, video performance depends highly on CPU power and network bandwidth for video streaming. The following sections specify the system requirements for using LILIN IP cameras.

# Chapter 1-2 Software Requirements

#### Chapter 1-2-1 Apple Mac OS

LILIN IP camera uses HTML5 streaming which supports Safari browser for accessing video streaming of the IP camera on Apple Mac OS without any software plug-in.

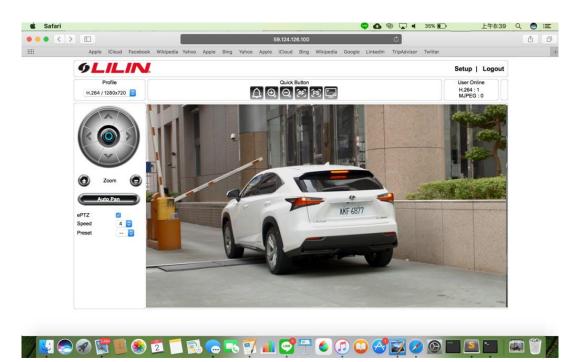

## Chapter 1-2-2 PC Windows OS

Merit LILIN Universal ActiveX software components for a web browser to display MJPEG or H.264 video. When you first log in to our IP camera, you may see a prompt box as below via Windows OS.

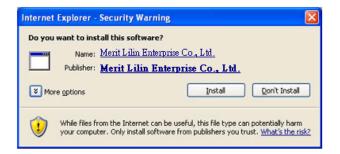

# **9LILIN**

# **Chapter 2 Before Accessing IP Cameras**

Before accessing the IP cameras, make sure that the camera's RJ-45 network connector, audio cable, and power cable are properly connected. To set the IP address, consult your network administrator. The default IP address for each IP camera is 192.168.0.200. Users can use the default IP address to verify the camera's network connection.

## Chapter 2-1 Configure IP Addresses using the IPScan Utility

To configure the IP a ldress of your cameras, download <u>IPScan</u> from our official website. Or, you can execute the IPScan installer from the installation CD directly. To change the IP address, subnet mask, gateway, or HTTP port of your cameras, follow the steps below:

- Run the IPScan utility
- Click Refresh. All available devices will be listed on the screen
- Select the device item from the device list
- To edit or modify IP address, subnet mask, gateway, or HTTP port, use the box
- Click **Apply** for the changes to take effect
- Click **Refresh** again to verify the changed settings

| 1       44-PC       10.0.0.26       255.255.255.0       100.0.1       80       Stabic IP       00ff81a7a4c8       9995         2       LR7022       192.168.67.216       255.255.255.0       192.168.67.1       80       Stabic IP       000ffc2458bc       182         3       IPC0522       192.168.67.218       255.255.255.0       192.168.67.1       80       Stabic IP       000ffc2458bc       182         44       IPC0522       192.168.67.218       255.255.255.0       192.168.67.1       80       Stabic IP       000ffc2458bc       182         5       ubcolumn       ubcolumn       ubcolumn       000ffc2458bc       182       Subnet Mask       ubcolumn         4       IPC0522       192.168.67.218       255.255.255.0       192.168.67.1       80       Stabic IP       000ffc24d3a2       451         ● Stabic       DHOP       OPPOE       OU       PPOE       Password       ubcolumn       ubcolumn | Na<br>p               | vigator IPScan 64            | bits                                          |                                                 |                                          |                |                                     |                                              |                   |                                                                                                    | - |  |
|----------------------------------------------------------------------------------------------------|-----------------------|------------------------------|-----------------------------------------------|-------------------------------------------------|------------------------------------------|----------------|-------------------------------------|----------------------------------------------|-------------------|----------------------------------------------------------------------------------------------------|---|--|
| tatus: Firmware Update Batch IP Settin                                                                                                    | #<br>1<br>2<br>3<br>4 | 4k-PC<br>LR 7022<br>IPG 1032 | 10.0.0.26<br>192.168.67.216<br>192.168.67.217 | 255.255.255.0<br>255.255.255.0<br>255.255.255.0 | 10.0.0.1<br>192.168.67.1<br>192.168.67.1 | 80<br>80<br>80 | Static IP<br>Static IP<br>Static IP | 00ff81a7a4c8<br>000ffc2458bc<br>000ffc258047 | 9995<br>182<br>65 | IP Address<br>Subnet Mask<br>Gateway<br>HTTP Port No.<br>Static ODHC<br>PPPoE Account<br>PPPoE Password<br>Scan Device Type<br>Authentication<br>Username<br>Password |   |  |
|                                                                                                    |                       |                              |                                               |                                                 |                                          |                |                                     |                                              |                   |                                                                                                    |   |  |

## Chapter 2-2 Configure IP Addresses through HTML Connection

To change an IP address on a webpage, type the default IP address (192.168.0.200) into the browser address bar and follow the steps below:

- Log in to your LILIN IP camera using the default username **admin** and default password **pass**
- Click **Setup**—**Network** to edit or modify IP address, subnet mask, gateway, or HTTP port
- Click **Submit** for the changes to take effect.

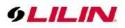

# Chapter 2-3 Web Browser Settings & Software Components Required

Make sure your Internet browser allows signed ActiveX plug-in to run on your PC. Set Download Signed ActiveX plug-in controls to Prompt and enable Run ActiveX control and plug-in. You can set this in Internet Explorer—Tools—Internet Options—Security—Custom Settings.

| Security Settings                                       | ? × |
|---------------------------------------------------------|-----|
| Settings:                                               |     |
| Download signed ActiveX controls                        | -   |
| O Disable                                               |     |
| O Enable                                                |     |
| Prompt                                                  |     |
| Download unsigned ActiveX controls                      |     |
| Disable                                                 |     |
| O Enable                                                |     |
| O Prompt                                                |     |
| Initialize and script ActiveX controls not marked as sa | afe |
| O Disable                                               |     |
| Enable                                                  |     |
| O Prompt                                                |     |
| Run ActiveX controls and plug-ins                       | -   |
| •                                                       | •   |
| Reset custom settings                                   | _   |
| Dentility (and                                          | 1   |
| Reset to: Medium Reset                                  |     |
|                                                         |     |
| OK Can                                                  | :el |
|                                                         |     |

Once it gets completed, you can access the IP camera's live video by entering the default IP address via a web browser. A security warning dialog box will appear. Click OK to download the ActiveX directly from the IP camera.

# Chapter 2-4 Login

You can log in to the camera as administrator or guest. The default username for administrator is admin, and the password pass. Then press Submit to log in.

| Connect to 192.10                          | 58.0.200 🛛 🛛 🔀                                                                      |
|--------------------------------------------|-------------------------------------------------------------------------------------|
| R                                          | GR                                                                                  |
| requires a username<br>Warning: This serve | er is requesting that your username and<br>an insecure manner (basic authentication |
| Usemame (W):<br>Password (P):              | admin V                                                                             |

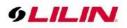

# **Chapter 3 LILIN IP Camera Operations**

When logged in as an administrator, two main features are available: 1) camera operations and 2) configurations.

# Chapter 3-1 HTML Operations

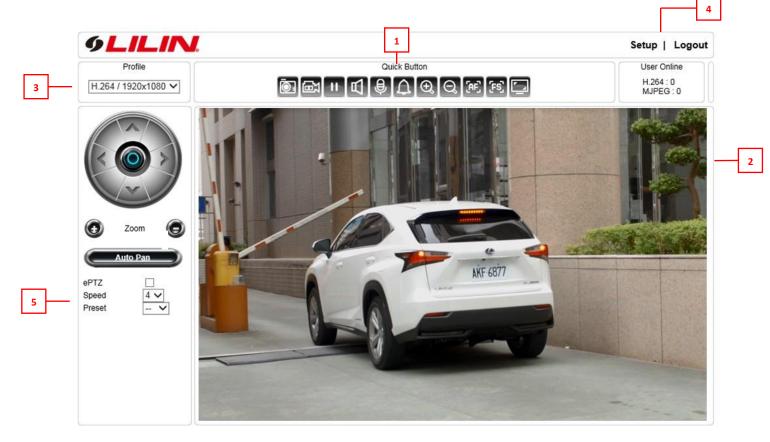

Quick buttons—IP camera shortcuts ActiveX display screen—Display RTSP H.264 or MJPEG streaming video Profile switching menu—Switching from one profile to another Setup buttons—IP camera setup menu Zoom & Focus control panel

## **Control Functions**

🝳 Zoom out 🖽 Focus far 🕨 Enable auto focus

Zoom in Focus near

# **ROI** Function

| Enable ROI |     |
|------------|-----|
| Speed      | 4 🗸 |
| Preset     | 🗸   |

Check to enable ROI

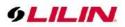

Adjust the zoom and focus speed Mover the screen to the chosen preset point

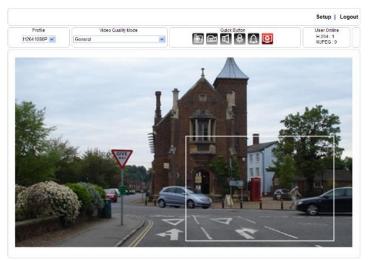

Move your cursor to the PIP window and drag inside it to perform ePan and eTilt actions. The scroll wheel can be used to zoom in and zoom out.

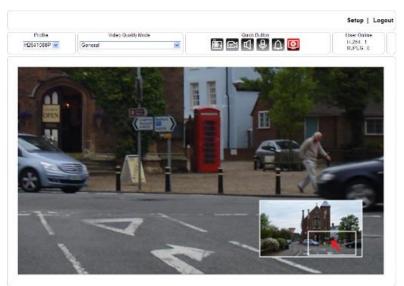

Right-click on the video to exit the ePTZ mode.

### Chapter 3-2 Quick Buttons

The quick control panel buttons are described below:

| 0: | Take a snapshot of the video |
|----|------------------------------|
| Ξ  | Start recording              |
| 11 | Pause recording              |

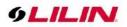

| Ъ        | Speaker on/off                                                                    |
|----------|-----------------------------------------------------------------------------------|
| <b>Ş</b> | Microphone on/off                                                                 |
|          | Enlarge the live view                                                             |
|          | Three ROI views and one panoramic view (panoramic cam only)                       |
|          | Four ROI views and one panoramic view (panoramic cam only)                        |
|          | One 180-degree view and two ROI views and one panoramic view (panoramic cam only) |
|          | Two 180 degree views (panoramic cam only)                                         |

# Chapter 3-2-1 Two-way Audio

For models supporting two-way audio, click the microphone icon icon to speak to a remote site. Click the icon again to turn the microphone off.

Click the speaker icon to monitor the audio of a remote site. Click the icon again to turn the speaker off.

Note: Two-way audio model only

Chapter 3-2-2 Record to a Local PC

To record to a local PC, right-click anywhere on the screen. Choose Setting to specify the recording paths and recording sizes, and choose Recording On to start recording.

|              | Setting 📃                         |
|--------------|-----------------------------------|
|              | Snapshot                          |
|              | C:\IPCam\Snapshots                |
|              | Recording                         |
|              | C:\IPCam\Recordings               |
|              | Recording Length (10MB~2000MB) 50 |
| Setting      | Enable Hardware Acceleration      |
| Snapshot 🗾   |                                   |
| Recording On | Font OK Cancel                    |

Note: ActiveX is for Windows OS only.

# **9LILIN**

# **Chapter 4 Basic Settings**

As an administrator, you can configure the IP camera via a standard HTML webpage. Click Setup at the topright corner of the screen after you log in to the camera.

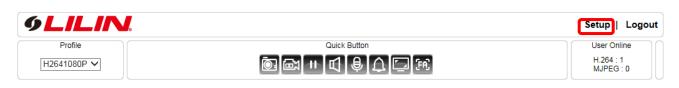

## Chapter 4-1 System

|        |               | Live   Basic Mode   Advar | nce Mode   Language   Logout |
|--------|---------------|---------------------------|------------------------------|
| System | Video / Audio | Network                   | Maintenance                  |

## Chapter 4-1-1 General

Under System Settings $\rightarrow$ General, you will see server system information, such as MAC address, firmware version, user settings, and system time settings. To modify these options, follow the instructions below:

| Basic >> System >> Gene   | rai                                                                                                    |
|---------------------------|----------------------------------------------------------------------------------------------------|
| MAC Address               | 00:0f:fc:24:8c:8c                                                                                           |
| Firmware Version          | 1.4.54d                                                                                                    |
| OS Version                | Linux 2.6.38.8 (Wed Jul 29 11:51:18 CST 2015)                                                               |
| System Reboot Time        | 2016/01/25 07:42:04                                                                                         |
| Device Name               | ZR8022X20                                                                                                   |
| OSD Font                  | ● Enable ○ Disable                                                                                          |
| OSD Timer                 | • Enable O Disable                                                                                          |
| OSD Zoom Ratio            | ● Enable ○ Disable                                                                                          |
| 1920 x 1080 OSD Font Size | 1 ✔ (Small:1~Large:4)                                                                                       |
| 720 x 480 OSD Font Size   | 1 ✔ (Small:1~Large:4)                                                                                       |
| 352 x 240 OSD Font Size   | 1 ♥ (Small:1~Large:4)                                                                                       |
| ActiveX OSD Display       | ○ Enable                                                                                                    |
| ActiveX OSD Name          | ZR8022X20                                                                                                   |
| Web Title Name            | Merit LILIN H.264 ZR8022X20                                                                                 |
| Low Latency Mode          | ○ Enable 		 Disable                                                                                         |
|                           | Device name OSD only Traditional Chinese, Simplified Chinese, character and numerical values are supported. |
|                           | Submit                                                                                                    |

- MAC Address: The MAC address of the camera
- Firmware Version: Firmware version of the camera
- OS Version: The version number of the camera
- System Reboot Time: The last time your system was rebooted.
- **Device Name:** The device name can be found using the IPscan utility, which allows you to identify IP cameras. To change the device name, enter a new name for the IP camera and click Submit.

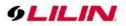

- **OSD Font:** Enable to display the device name on the ActiveX OSD.
- **OSD Time:** Enable to display camera time on the ActiveX OSD.
- **OSD Font Size:** Adjust the size of the ActiveX OSD.
- **OSD Zoom Ratio:** Enable to display camera room ratio on the OSD.
- 1920 x 1080 OSD Font Size: The streaming font size at 1920x1080 resolution
- 720 x 480 OSD Font Size: The streaming font size at 720x480 resolution
- 352 x 240 OSD Font Size: The streaming font size at 352x240 resolution
- ActiveX OSD Display: Enable/disable to display/hide the device name.
- ActiveX OSD Name: The name you enter here will be displayed on the ActiveX
- Web Title Name: Enter the name to be displayed on the web browser.
- Low Latency Mode: Enable to reduce latency of the ActiveX.

Note: ActiveX is for Windows OS only.

#### Chapter 4-1-2 User

The camera supports up to 10 user accounts. Each account can be individually configured for its access rights. To add/edit a user, click Add/Edit User. To access an IP camera without authentication, switch the Bypass Logon option to On. Enable IPScan Bypass Logon to log in the camera through IPScan without authentication. To add a user, press Add User, and you will see the following screen:

| Basic >> System >> User |                                         |
|-------------------------|-----------------------------------------|
| Bypass Logon            | ○ On 	● Off                             |
| IPScan Bypass Logon     | ● On ○ Off                              |
|                         |                                         |
| Account                 |                                         |
| New Password            |                                         |
| Confirm Password        |                                         |
| User Group              | ● Administrator , ○ Operator , ○ Viewer |
| Administrator           | $\checkmark$                            |
| Panel Control           | $\checkmark$                            |
| ePTZ Control            | $\checkmark$                            |
| Streaming 1 (H2641080P) | $\checkmark$                            |
| Streaming 2 (JPEG480P)  | $\checkmark$                            |
| Streaming 3 (H264480P)  | $\checkmark$                            |
| Streaming 4 (JPEGCIF)   |                                         |
|                         |                                         |
|                         | Submit Cancel                           |

Enter the account name and password for the new account, and then check to assign the access rights for this account.

To edit account information, click Edit User. To delete a user, click Remove User. Click Submit to update the settings.

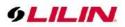

## Chapter 4-1-3 Timer Settings

You can change the time of your camera through a HTML web page. Simply select the date and time in the drop-down menus, and click Submit to apply. You may also set the daylight saving time in this page.

| Server Time          | Mon, 19 Jan 2015 15:07:35 GMT+0800                  |
|----------------------|-----------------------------------------------------|
| Synchronize with NTP | ◯ Every Hour 		 Off                                 |
| Time Server          | time.stdtime.gov.tw 🗸                               |
| Time Zone            | (GMT +08:00) Taipei 🗸 🗸                             |
| Time                 | 2015 V 1 V 19 V 15 V: 7 V: 35 V Synchronize with PC |
| Daylight Saving Time | ◯ On ◉ Off                                          |
| Start Date           | 1 V/1 V 0 V (Month/Date Hour)                       |
| End Date             | 12 V/ 31 V 23 V (Month/Date Hour)                   |

Synchronize with an NTP server

To synchronize with an NTP server, change the Synchronize with NTP to Every Hour. The camera will synchronize its system time with a time server every hour.

Note: This function requires Internet connection.

### Chapter 4-2 Video / Audio

| Live   Ba |  |               | Live   Basic Mode   Advar | nce Mode   Language   Logout |
|-----------|--|---------------|---------------------------|------------------------------|
| System    |  | Video / Audio | Network                   | Maintenance                  |

## Chapter 4-2-1 General

To transmit video over a low bandwidth network such as the Internet, set the bit rate close to the actual upload bandwidth. The camera encodes frames based on the bit rate setting.

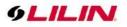

| ·                                                                                       |                                              |
|-----------------------------------------------------------------------------------------|----------------------------------------------|
| Basic >> Video / Audio >> General                                                       | H.264 :720 x 480                             |
| Profile : Profile 1 V                                                                   | Profile Name : H264480P                      |
| TV Out : ONTSC  PAL On                                                                  | Output Frame Rate : 15 🗸                     |
| Fix Bitrate Mode : O Enable O Disable                                                   | GOP (Group of Pictures) : 15 V               |
| Corridor Mode : ● Off ○ 90 Degrees ○ 270 Degrees                                        | VBR/CBR Mode : CBR V                         |
|                                                                                         | Bit Rate : 1 Mbps V                          |
| H.264 :1920 x 1080<br>Profile Name : H2641080P                                          | Alarm Weighted Mode : O Enable   Disable     |
| Output Frame Rate : 25 V                                                                | RTSPURL : rtsp://192.168.99.211/rtsph264480p |
| GOP (Group of Pictures) : 25 🗸                                                          |                                              |
| VBR/CBR Mode : CBR V                                                                    | JPEG :352 x 240                              |
| Bit Rate : 3 Mbps V                                                                     | Profile Name : JPEGCIF                       |
| Alarm Weighted Mode : O Enable Disable<br>RTSPURL : rtsp://192.168.99.211/rtsph2641080p |                                              |
| 1131 OKE : 135.9132.100.33.2111130120410000                                             | Output Frame Rate : 5                        |
| JPEG :720 x 480                                                                         | Image Quality : 70 🗸                         |
| Profile Name : JPEG480P                                                                 | Alarm Weighted Mode : O Enable   Disable     |
| Output Frame Rate : 5 V                                                                 | RTSPURL : rtsp://192.168.99.211/rtspjpegcif  |
| Image Quality : 60 V                                                                    |                                              |
| Alarm Weighted Mode : O Enable    Disable                                               | Submit Load Default                          |
| RTSPURL : rtsp://192.168.99.211/rtspjpeg480p                                            |                                              |

- **Profiles:** 4 customizable profiles
- **TV Out:** NTSC/PAL video systems
- Fixed Bitrate Mode: Enable to set the bitrate to a fixed constant
- **Corridor Mode:** Rotate the screen 90° or 270° clockwise
- Output Frame Rate: The frame rate of the video
- **GOP:** The number of I-frames to be displayed in one second
- **VBR/CBR Mode:** Variable bit rate, an encoding mode that reduces the use of bandwidth; CBR: constant bit rate, an encoding mode that consumes more bandwidth
- Bit rate: The maximum bit rate available for your network connection
- Alarm Weighted Mode: Enable to prioritize as the output stream you want to see when an alarm is detected

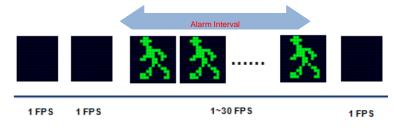

- RTSP URL: Allows you to see the video stream through the Real Time Streaming Protocol
- Image Quality: The compression rate of the MJPEG stream

#### Chapter 4-2-2 Smart H.264

LILIN camera supports Smart H.264 for higher compression without sacrificing video quality. Choose Smart H.264 at Stream Mode.

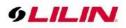

| Encoder1                |                              |
|-------------------------|------------------------------|
| Profile Name            | H.264 🗸                      |
| Resolution              | 1920x1080 🗸                  |
| Output Frame Rate       | 15 🗸                         |
| GOP (Group of Pictures) | VBR                          |
| Stream Mode             | Smart H.264                  |
| Smart H.264 Mode        | Auto 🗸                       |
| Foreground Quality      | 0 V (Best:-15~Worst:15)      |
| Background Quality      | 0 V (Best:-15~Worst:15)      |
| Sensitivity             | 30 🗸 (High:1~Low:99)         |
| Bit Rate                | 1 Mbps 🗸                     |
| RTSP URL                | rtsp://192.168.3.206/stream0 |
|                         |                              |

#### Note: Smart H.264 model only

From the picture below, Smart H.264 can have higher compression in bitrate at 1080P video. The foreground is the moving objects or the region of interest window. The background is the non-moving objects in a video.

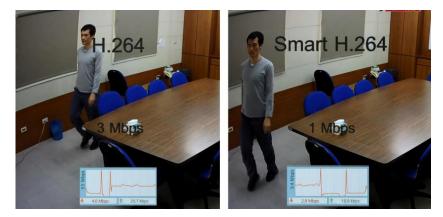

To setup Smart H.264 feature, follow the steps below:

- Stream Mode: Select Smart H.264
- Smart H.264 Mode: Auto, Area, or Hybrid selection mode
- Foreground Quality: Moving object or Smart H.264 window
- Background Quality: Non-moving objects or none Smart H.264 defined windows
- Sensitivity: Smart H.264 moving objects (foreground) detection sensitivity, the higher sensitivity means higher compression rate.
- Window: Select which window for defining the Smart H.264 window.
- Window Enable: Enable Smart H.264 window.
- End Edit: Finish defining the setting of Smart H.264 window.
- Clean: Clean the current defined Smart H.264 window.
- Clean All: Clean all the defined Smart H.264 windows.

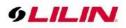

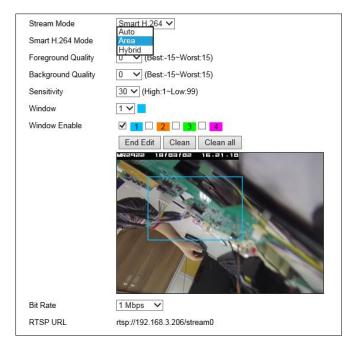

### Chapter 4-2-3 Quality Basic

This menu allows you to adjust brightness, auto contrast, contrast, hue, saturation, and sharpness both for the Day Mode and Night Mode. Individual day/night settings ensure the camera to provide optimal video quality.

| Day Mode Night Mode            |              |
|--------------------------------|--------------|
| Brightness : 50 ( Low / High ) |              |
| Auto Contrast Off 🗸            |              |
| Contrast : 50 ( Low / High )   |              |
| Hue : 50 ( Low / High )        |              |
| Saturation : 50 ( Low / High ) |              |
| Sharpness : 25 ( Low / High )  |              |
|                                | Load Default |

# Chapter 4-3 Network

| Live   Basic Mode   Advance Mode   Language   Logo |               |         |             |
|----------------------------------------------------|---------------|---------|-------------|
| System                                             | Video / Audio | Network | Maintenance |

## Chapter 4-3-1 General

Network settings are the basic settings that connect LILIN IP cameras to the network. The default IP address of our IP cameras is 192.168.0.200. Enter this IP address into your web browser to verify the network connection between a local PC and your IP camera.

To set up a local area network, enter the IP address, subnet mask, gateway, and DNS. Also enter account name and password if you are using PPPoE to connect to the network. Click Submit to update the settings.

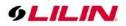

| Network         | Static O DHCP O PPPoE |
|-----------------|-----------------------|
| IP Address      | 192.168.0.200         |
| Subnet Mask     | 255.255.255.0         |
| Gateway         | 192.168.0.1           |
| Default DNS     | 168.95.1.1            |
| Second DNS      | 168.95.1.1            |
| Account         | account@pppoe.com     |
| Password        | •••••                 |
| 2nd IP Address  | ◯ Enable              |
| 2nd IP Address  | 192.168.0.200         |
| 2nd Subnet Mask | 255.255.255.0         |
| 3rd IP Address  | C Enable I Disable    |
| 3rd IP Address  | 192.168.0.200         |
| 3rd Subnet Mask | 255.255.255.0         |

To acquire Internet access, contact your local Internet Service Provider (ISP) for a global IP address. Enter the IP address (global), subnet mask, and gateway IP provided by your ISP.

- Default DNS—The IP address of the default and first DNS server
- Second DNS IP Address—The IP address of the backup and second DNS server to the default DNS
- **PPPoE Account**—Username of the PPPoE service
- **PPPoE Password**—Password of the PPPoE service

A router, gateway, or other DHCP software server can remotely assign an IP address to your IP camera. There is no need to manually configure the IP address, subnet mask, and gateway. However, every time the DHCP service is rebooted, the IP address of the IP camera may vary. You may need to use IPscan to search for the IP camera. To enable DHCP, click the DHCP option and click Submit.

**Note**: Once the DHCP option is enabled, the IP camera is assigned an IP address by the DHCP server. This feature is only permitted in LAN environments.

Chapter 4-3-2 IPv6

| Basic >> Network >> General IPv6 |                      |     |  |
|----------------------------------|----------------------|-----|--|
| Network                          | ○ On                 |     |  |
| IP Address                       | fe80::000f:fc24:9000 | /64 |  |
| Default Router                   |                      | ]   |  |
| Default DNS                      |                      | ]   |  |
|                                  | Submit               |     |  |

Enter IPv6 IP address, default router, and default DNS for IPv6 service.

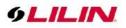

# Chapter 4-3-3 HTTP/RTSP Service

HTTP and RTSP are two reliable protocols for video streaming. With correct port forwarding, videos can be sent over the Internet. Details are described in the appendix. To change the HTTP port number, consult your network administrator. Choose the streaming type you want to use (HTTP or RTSP/UDP). Click Submit for the changes to take effect.

| Basic >> Network >> HTTP/RTSP Service |                         |  |
|---------------------------------------|-------------------------|--|
| HTTP Port                             | 80                      |  |
| RTSP Port                             | 554                     |  |
| ONVIF                                 | Standard •              |  |
| RTSP Package Size                     | 1 <b>v</b> KB           |  |
| METADATA                              | ◯ On ◉ Off              |  |
| RTCP Check                            | 🖲 On 🔍 Off              |  |
| Repeated delivery of SPS/PPS          | 🖲 On 🔍 Off              |  |
| RTSP Authentication                   | 🖲 On 🔍 Off              |  |
| Video Port                            | HTTP Port RTSP/UDP Port |  |
| Profile Name H264 1920x1080           | stream0                 |  |
| Profile Name JPEG 720x480             | stream1                 |  |
| Profile Name H264 720x480             | stream2                 |  |
| Profile Name JPEG 352x240             | stream3                 |  |
|                                       | Submit                  |  |

Settings on this page are described below:

- **ONVIF**: Choose a ONVIF protocol from the drop-down list
- RTSP Package Size: Choose the size of each RTSP package depending on your bandwidth
- **METADATA**: Enable/disable METADATA
- RTCP Check: Enable to send RTCP packages for transmission optimization
- Repeated Delivery of SPS/PPS: Enable to send SPS/PPS information before I frames
- **RTSP Authentication**: Enabling this option will require username and password when connecting to the RTSP stream
- Video Port: Choose between HTTP or RTSP/UDP for your stream
- **Profile Name**: Change the profile name

Chapter 4-3-4 HTTPs

| HTTPs Service     | Enable O Disable                            |
|-------------------|---------------------------------------------|
| HTTPs Port        | 443                                         |
| Status            | Not installed                               |
| Method            | Create self-signed certificate $\checkmark$ |
| Country           | TW                                          |
| State or province | Taiwan                                      |
| Locality          | Taipei                                      |
| Organization      | IPCAM                                       |
| Organization unit | IPCAM                                       |
| Common name       | www.example.com                             |
| Validity          | 365                                         |
|                   | Create certificate                          |

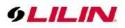

# Chapter 4-3-5 IP Address Filtering

To block an IP address for accessing the camera, enable IP Address Filtering feature. Add the IP address for blocking the IP address visiting the camera. Visit System->System Log for the IP addresses.

| IP Address Filtering | 💿 Enable 🔍 Disable |            |
|----------------------|--------------------|------------|
| IP Address           |                    | Add Delete |
| 59.124.43.21         |                    | <b></b>    |
|                      |                    |            |
|                      |                    |            |
|                      |                    |            |
|                      |                    |            |
|                      |                    |            |
|                      |                    | *          |

# Chapter 4-3-6 DDNS

The DDNS service allows you to automatically update the DNS server. LILIN provides three DDNS servers to choose from (we recommend you use the first one from the drop-down menu). Click Submit for the changes to take effect.

| Basic >> Network >> DDNS |                             |        |
|--------------------------|-----------------------------|--------|
| DynDNS                   | http://www.ddnsipcam.com 🔻  |        |
| DDNS                     | Enable Isable               |        |
| Account                  | ddd212                      |        |
| Password                 | ••••                        |        |
| New Password             |                             |        |
| Host name                | ddd212                      |        |
|                          | http://ddd212.ddnsipcam.com |        |
| WAN IP                   |                             |        |
|                          |                             | Update |
|                          |                             |        |
|                          | Submit                      |        |

Note: The DDNS feature requires Internet connection.

To activate DDNS, go to <u>www.ddnsipcam.com</u>. If the IP camera is on Internet with a global IP address, use the last 6 digits of the MAC address as the host name with default account and the default password,. The IP camera will automatically register to <u>www.ddnsipcam.com</u>.

## Chapter 4-3-7 SNMP

Enable to activate SNMP service. Modify the fields to suit your needs, and click Submit for the changes to take effect.

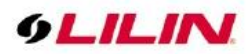

| NMP                         | Enable Disable   |
|-----------------------------|------------------|
| NMP v1/v2                   |                  |
| ead Only Community          | public           |
| ead/Write Community         | private          |
| NMP v3                      |                  |
| sername                     | admin            |
| uthentication Password(MD5) | password         |
| rivacy Password(DES)        | password         |
| ead/Write Security Name     | public           |
| ead Only Security Name      | private          |
| NMP Heartbeat               | Enable I Disable |
| NMP Heartbeat Server        | 255.255.255.255  |
| NMP Heartbeat Dwell Time    | 1 V Sec.         |

## Chapter 4-3-8 SIP VoIP

SIP protocol provides video and audio communication for the IP camera to a SIP phone via SIP server. Enable VOIP service by entering the required information.

- SIP Domain Server: The IP address or DNS of the SIP server
- **SIP Server Port:** The port number of the SIP server
- **Register Name:** The user account (extension) registered on the SIP server
- **Register Password:** The password of the registered user account on the SIP server
- SIP URL: The URL of the registered account
- **Register Expiration Time:** The time expired in second for registering the SIP server
- Local SIP Port: The port number of the SIP service on the IP camera
- Audio RTP Port: The port number of the audio RTP stream
- Video RTP Port: The port number of the video RTP stream
- **DTMF Receiving:** The protocol of SIP DTMF
- DTMF Code (0-9, #, and \*): The DTMF code for triggering the DO on the camera by a SIP client
- Force to end call (sec): The time in second for terminating a incoming call
- Extension: The SIP clients for communicating with the IP camera
- **Remote Username:** The SIP account of an SIP extension
- SIP URL: The SIP URL of an SIP extension
- **Call Status:** The status of incoming or outgoing SIP communication

| VOIP                     | O Enable   Disable  |
|--------------------------|---------------------|
| SIP Domain Server        | sipserver.com       |
| SIP Server Port          | 5060                |
| Register Username        | admin               |
| Register Password        | ••••                |
| SIP URL                  | admin@sipserver.com |
| Register Expiration Date | 30 🗸                |
| Local SIP Port           | 5060                |
| Audio RTP-Port           | 7078                |
| Video RTP-Port           | 9078                |
| DTMF Receiving           | SIP INFO (RFC-2976) |
| DTMF Code (0~9,#,*)      | 0                   |
| DTMF Time (sec.)         | 10 🗸                |
| Force to end call (sec.) | 60 🗸                |
|                          | Submit              |
| Extension                | Ext. 1 🗸            |
| Remote Username          | 6000                |
| SIP URL                  | 6000@sipserver.com  |
| Call Status              | Not Ready           |

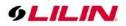

**Note:** Two-way audio model only **Note:** Early media of the SIP is supported.

#### Chapter 4-4 Maintenance

|        |               | Live   Basic Mode   Advan | nce Mode   Language   Logout |
|--------|---------------|---------------------------|------------------------------|
| System | Video / Audio | Network                   | Maintenance                  |

In the Maintenance page, you can click Load Default to restore the camera to factory settings, or click Reboot System to restart the camera. Restoring to factory settings does not affect IP addresses.

To update the firmware of your IP camera, click Browse and locate the update file. Click Submit to start the firmware update.

| Basic >> Maintenance >> Fin        | mware Update                                                                                                    |  |  |  |
|------------------------------------|----------------------------------------------------------------------------------------------------|--|--|--|
|                                    | ait until this web page shows up<br>rare correctly due to network communication issue<br>nd is required to ship back to your vender for |  |  |  |
| File System(flasham32.bin/flasham  | ık32.bin/flashaml32.bin)                                                                                                    |  |  |  |
| flasham32.bin:Application Firmware |                                                                                                    |  |  |  |
| flashamk32.bin:Linux OS            |                                                                                                    |  |  |  |
| 瀏覽                                 | Submit                                                                                                    |  |  |  |
| U                                  | pload 0%                                                                                                    |  |  |  |
|                                    |                                                                                                    |  |  |  |
|                                    |                                                                                                    |  |  |  |
| Load Default                       | Load Default                                                                                                    |  |  |  |
| Reboot System                      | Reboot System                                                                                                    |  |  |  |

**Warning:** Never disconnect the power during the update. This could cause irreversible damage to your device. **Note:** If you forget your password, please contact your vendor or send the device to us.

# **9LILIN**

# **Chapter 5 Advanced Mode**

The Advanced Mode provides several professional settings that are not available in the Basic Mode.

### Chapter 5-1 System

| Live   Basic Mode   Advance Mode   Language   Logout |               |         |       |              |             |
|------------------------------------------------------|---------------|---------|-------|--------------|-------------|
| System                                               | Video / Audio | Network | Event | Notifiaction | Maintenance |

# Chapter 5-1-1 System Log

You can view the system-generated log in this page. Click Save to export the log to a text file.

|    | Page 1 V    | em >> System Log    |             |
|----|-------------|---------------------|-------------|
| 1. | 192.168.0.1 | 2012/10/23 20:17:44 | USER LOGOUT |
| 2. | 192.168.0.1 | 2012/10/23 20:17:41 | USER LOGIN  |
| 3. | 192.168.0.1 | 2012/10/23 20:05:01 | USER LOGOUT |
| 4. | 192.168.0.1 | 2012/10/23 19:50:15 | USER LOGIN  |
| 5. | 192.168.0.1 | 2012/10/23 19:50:11 | USER LOGOUT |
| 6. | 192.168.0.1 | 2012/10/23 19:50:09 | USER LOGIN  |
|    |             | Save Clean          | All         |

# Chapter 5-2 Video/Audio Settings

| $\square$ |        |               |         | Live   Basic M | ode   Advance Mode | Language   Logout |
|-----------|--------|---------------|---------|----------------|--------------------|-------------------|
|           | System | Video / Audio | Network | Event          | Notifiaction       | Maintenance       |

Note: Setting options may differ depending on the model you use.

## Chapter 5-2-1 Quality Advanced

In this page, you have access to Exposure, Automatic Gain Control, White Balance Control, Sense Up, Shutter Speed, IR-Cut, and Iris settings allowing you to adjust camera video quality for day and night.

## Chapter 5-2-2 Day and Night Modes

The camera provides two sets of video quality database for day or night mode. This is very useful settings for video quality especially for ANPR/LPR application where the shutter speed can be customized at night. The video quality settings can be applied by Day and Night Switch explained later in this chapter.

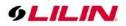

| Day Mode Night Mode          | 2                       |
|------------------------------|-------------------------|
| White Balance Control        | Auto 🗸                  |
| Mirror                       | Off 🗸                   |
| Flip                         | Off 🗸                   |
| Exposure Value               | 4 🗸                     |
| WDR                          | Auto 🗸                  |
| Back-light Compensation      | Off 🗸                   |
| DC Iris Mode                 | On 🗸                    |
| Shutter Limit(sec):          | Min 1/8000 V Max 1/25 V |
| Auto Gain Control(SENSE UP+) | 36dB 🗸                  |
| 3D Noise Reduction           | 3 🗸                     |
| Sense Up                     | Off 🗸                   |
| Color Mode                   | Color 🗸                 |
| IR LED                       | Off 🗸                   |
| IR Cut Filter                | On 🗸                    |
| [                            | Load Default            |

Video setting options are described as follows:

- White Balance Control: sets white balance configurations for different scenarios including tungsten, indoor, fluorescents, or outdoor environments, or choose **Auto** for the camera to automatically switch between white balance settings
- Mirror: flips the video horizontally
- Flip: flips the video vertically
- Exposure Value: adjusts the value of exposure; the higher the value is set, the brighter the video is
- WDR: enables or disables Wide Dynamic Range to capture greater details
- Back-light Compensation: increases the exposure of objects with insufficient light
- DC- Iris/P-Iris Mode: turn on to enable auto iris adjustment
- Shutter Limit: set the min and max shutter values
- Auto Gain Control (Sense Up+): see the below description
- 3D Noise Reduction: suppresses noise occurred in low lighting conditions
- Sense Up: select the level of Sense Up to enhance the video
- Color Mode: switch between color/black-and-white mode
- IR LED: Turn on to activate the infrared LED
- IR Cut Filter: enable/disable the IR cut filter

#### Without Sense Up

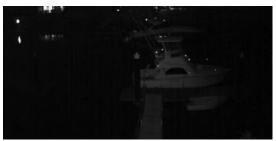

Sense Up by 3 Frames

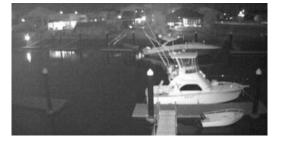

#### Chapter 5-2-3 Sense Up+

Sense Up+ (AGC) is a low-light and high-sensitivity DSP control that enables outstanding video quality even in low-light environments. Sense Up+ technology can be used for both black-and-white and/or color video modes. To enable Sense Up+, first enable Auto Gain Control (AGC). Use Sense Up+ with 3D noise reduction (3D DNR) can reduce noise that occurs in low light environments. AGC and 3D DNR do not cause motion blur. If the picture is still too dark under the environment, turn on Sense Up (slow shutter) instead, which, however,

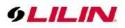

it may cause motion blur in low-light conditions.

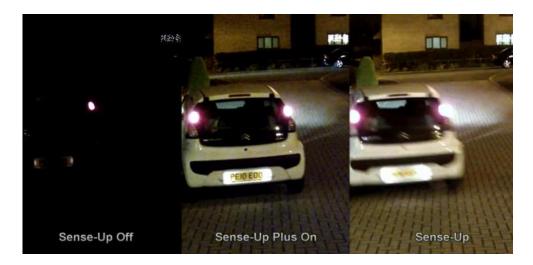

# Chapter 5-2-4 HDR vs WDR

LILIN camera contains HDR or WDR for strong back light environment. Turn on HDR mode if the camera points strong light environment.

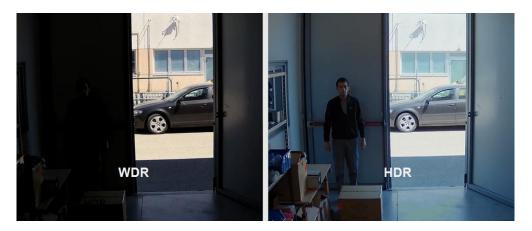

#### Live | Basic Mode | Advance Mode | Language | Logout

| System Vide                                                                                      | o / Audio 💦 💦 N                                                                                             | etwork                                                  | Event                                     | Notification           | Maintenance |
|--------------------------------------------------------------------------------------------------|----------------------------------------------------------------------------------------------------|---------------------------------------------------------|-------------------------------------------|------------------------|-------------|
| General<br>Quality Basic                                                                         | Advance >> Vic                                                                                              | leo / Audio >> (                                        | General                                   |                        |             |
| Quality Advance<br>Day Night Mode Switch<br>ROI<br>Privacy Mask<br>Lens Distortion<br>Correction | H.264 Encoding M<br>Encoder2<br>Encoder3/T∨ Out<br>Video Standard<br>Fixed Bitrate Mode<br>Image Enhance Mo | : • Enable<br>: • Disable/(<br>: • 60Hz •<br>: • Enable | ● Disable<br>IV Out Enable)  ● E<br>I50Hz | nable/(TV Out Disable) |             |

**Note:** Above HDR is only available at 100dB and up cameras.

Note: Once HDR mode is activated, video frame rate and resolution get dropped.

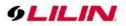

# Chapter 5-2-5 Auto Focus

| Zoom Speed      | 7 ✓     Zoom In     Zoom Out                                                                           |
|-----------------|----------------------------------------------------------------------------------------------------|
| Focus Speed     | 7 ✓         Focus Near         Focus Far                                                               |
| Quick Zoom      | 1X         2X         3X         4X         5X         6X         7X         8X         9X         10X |
|                 | 11X         12X         13X         14X         15X         16X         17X         18X         19X    |
|                 | 20X                                                                                                    |
| Quick Focus     | Auto Focus                                                                                             |
| Lens Initialize | Lens Initialize                                                                                        |

Here you are allowed to change the settings of autofocus functions for autofocus-supported cameras.

- Zoom Speed: Set the speed for Zoom In and Zoom Out
- Focus Speed: Set the speed for Focus Near and Focus Far
- Quick Zoom: Zoom to the ratio you specified
- Quick Focus: Click to focus automatically
- Lens Initialize: Click to reset zoom speed, focus speed, and zoom ratio to factory defaults

Note: Auto focus camera only

#### Chapter 5-2-6 P-Iris

P-Iris of a camera can precisely controls the aperture of the lens getting deeper depth of field (DOF) for city traffic management, school surveillance, and ANPR applications. P-Iris provides excellent video quality than traditional DC-Iris for day-n-night, especially for twilight environment.

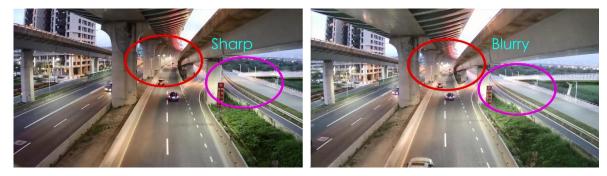

The following diagrams demonstrates that P-Iris automatically chooses correct Iris or F value for the best FOV.

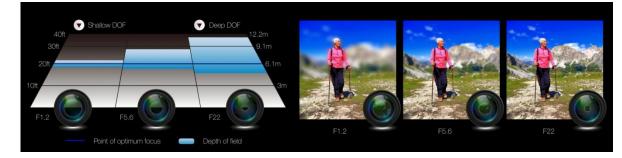

There are two P-Iris modes: Fixed and Auto.

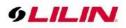

| Day Mode Night Mode          | 1                                        |
|------------------------------|------------------------------------------|
| White Balance Control        | Auto 🗸                                   |
| Mirror                       | Off 🗸                                    |
| Flip                         | Off 🗸                                    |
| Exposure Value               | 4 🗸                                      |
| WDR                          | Off 🗸                                    |
| P-Iris Mode                  | Off<br>Fixed<br>Auto se : 0 (FNO : 2.69) |
| Shutter Value Range          | Min 1/30000 V Max 1/30 V                 |
| Auto Gain Control(SENSE UP+) | 42dB 🗸                                   |
| 3D Noise Reduction           | 10 🗸                                     |
| Sense Up                     | Off V                                    |
| Color Mode                   | Color V                                  |
| IR LED                       | Off V                                    |
| IR Cut Filter                | On 🗸                                     |
|                              | Load Default                             |

With Fixed P-Iris mode, the Iris (F value) can be specified.

| P-Iris Mode | Fixed V                                                    |
|-------------|------------------------------------------------------------|
|             | P-Iris Wide : 0 (FNO : 2.69) P-Iris Close : 0 (FNO : 2.69) |
|             | P-Iris Shutter 1/10000 V                                   |

With Auto P-Iris mode, the Iris is automatically determined.

| P-Iris Mode                                         | Auto V<br>P-Iris Wide : -1 (FNO :<br>undefined) | P-Iris Close : 0 (FNO : 2.69) |  |
|-----------------------------------------------------|-------------------------------------------------|-------------------------------|--|
| Shutter Value Range<br>Auto Gain Control(SENSE UP+) | P-Iris Gap<br>Min 1/30000 V<br>42dB V<br>1/30   | ~                             |  |

#### Note: P-Iris camera only

#### Chapter 5-2-7 Day/Night Mode Switch

The Day/Night Mode Switch allows you to schedule IR activities by (1) auto, (2) day, (3) night, (4) schedule, or (5) external control. When the setting is set to Auto, the IR module is turned on/off automatically according to the signal from the light sensor. The Night setting removes the IR cut filter, and the Day setting keeps the filter on. If you choose Schedule, the filter turns on/off according to the set time period.

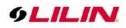

| ● Auto , Switch Delay Time 2 	 Sec.                         |
|-------------------------------------------------------------|
| O Day Mode                                                  |
| O Night Mode                                                |
| O Schedule                                                  |
| Switch Stop The Motion Detection       Enable       Disable |
| Switch Stop The Motion Detection Time 10 V Sec.             |
| Submit                                                      |

Note: IR-cut camera model only

### Chapter 5-2-8 Lens Distortion Correction

Lens distortion correction (LDC) is software based wide lens distortion correction via DSP/ISP. Retail application normally requires a wide angle lens (1.8mm~2.2mm) for its video. LDC feature allows correcting the distortion. Click Zoom and Strength features for the correction.

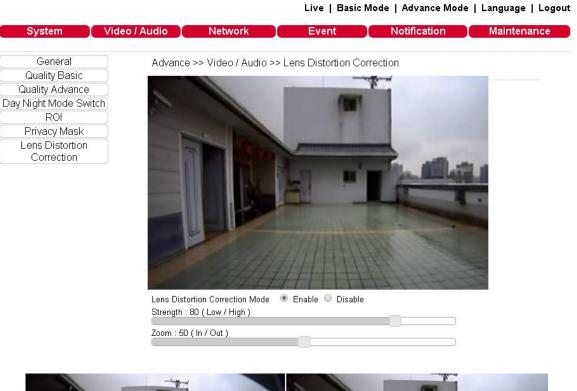

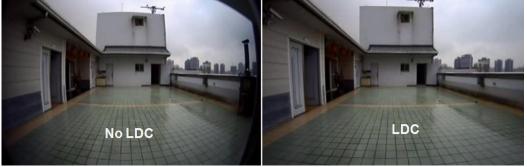

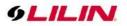

## Chapter 5-2-9 ROI

LILIN camera supports the Region of Interest (ROI) function. Click Enable ROI to enable the function, and use the arrow buttons to move the view for each preset.

- Stream Profile: choose the stream format for the ROI
- **Preset:** provides 16 ROI presets to choose from
- Dwell Time: the amount of time the camera stays on the ROI
- **Speed:** the speed for the camera to move to the ROI

Click Save for the changes to take effect, or Clear all to clear all the settings

**Note**: Options may differ depending on the model you use.

Note: By enabling privacy masking, ROI will be turned on automatically, and EPTZ will be disabled.

## Chapter 5-2-9 Privacy Masking

LILIN camera provides up to 4 sets of privacy masking. Select any of the masking numbers and drag to mask specific areas.

| Ena | able | Di | sable |       |          |
|-----|------|----|-------|-------|----------|
| 1   | 2    | 3  | 4     |       |          |
|     |      |    |       | Clean | Clean al |

## Chapter 5-2-10 Audio Adjust

| Advance >> Video / Audio >> Audio Adjust |                  |  |  |  |  |
|------------------------------------------|------------------|--|--|--|--|
| Audio Adjust                             | Enable O Disable |  |  |  |  |
| Audio Input Volume                       | 50 🗸             |  |  |  |  |
| Audio Input Gain                         | 0 dB 🗸           |  |  |  |  |
| Audio Output Volume                      | 50 🗸             |  |  |  |  |
| Audio Coding Type                        | G711 u-law       |  |  |  |  |
| Sampling Rate                            | 8000 Hz 🗸        |  |  |  |  |
| Bit Rate                                 | 16 kbit/s        |  |  |  |  |
|                                          | Submit           |  |  |  |  |

Audio settings are described below in details:

- Audio Input Volume: MIC or line-in volume
- Audio Input Gain: level of gain for audio input
- Audio Input Filter: provides three levels of wind noise reduction for different installation environments
- Audio Output Volume: volume adjustment
- Audio Coding Type: G.711 u-Law
- Sampling rate: set the audio sampling rate

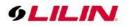

• Bit Rate: 16 Kbit/s

Note: Audio model only

#### Chapter 5-3 Network

| Live   Basic Mode   Advance Mode   Language   L |               |         |       |              |             |  |  |  |
|-------------------------------------------------|---------------|---------|-------|--------------|-------------|--|--|--|
| System                                          | Video / Audio | Network | Event | Notifiaction | Maintenance |  |  |  |

## Chapter 5-3-1 Multicast

LILIN camera supports video streaming of 4 different content formats. Under this page, you can configure the settings for individual streams.

| H2641080P | IP Address      | 239.0.0.0 |
|-----------|-----------------|-----------|
|           | Video Port      | 1234      |
|           | Video Port RTCP | 1235      |
|           | Audio Port      | 1236      |
|           | Audio Port RTCP | 1237      |
|           | TTL             | 5         |
| JPEG480P  | IP Address      | 239.0.0.0 |
|           | Video Port      | 1234      |
|           | Video Port RTCP | 1235      |
|           | Audio Port      | 1236      |
|           | Audio Port RTCP | 1237      |
|           | TTL             | 5         |
| H264480P  | IP Address      | 239.0.0.2 |
|           | Video Port      | 5568      |
|           | Video Port RTCP | 5569      |
|           | Audio Port      | 5570      |
|           | Audio Port RTCP | 5571      |
|           | TTL             | 5         |
| JPEGCIF   | IP Address      | 239.0.0.3 |
|           | Video Port      | 5572      |
|           | Video Port RTCP | 5573      |
|           | Audio Port      | 5574      |
|           | Audio Port RTCP | 5575      |
|           | TTL             | 5         |

# Chapter 5-3-2 IP Address Filtering

LILIN camera provides an IP address filter to help you block unauthorized IP addresses from accessing the camera. Enable the service before you enter the IP address you want to block, and press Add. Click Delete to remove an IP address from the list.

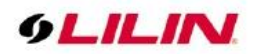

| Advance >> Network >> IP Address Filtering |                  |     |  |  |  |
|--------------------------------------------|------------------|-----|--|--|--|
| IP Address Filtering                       | Enable O Disable |     |  |  |  |
| IP Address                                 | Add Dele         | ete |  |  |  |
| 192.168.0.100                              |                  |     |  |  |  |
|                                            |                  |     |  |  |  |
|                                            |                  |     |  |  |  |
| l                                          |                  |     |  |  |  |

### Chapter 5-3-3 UPnP Settings

The UPnP service is a network protocol that allows Windows PC users to identify IP cameras in a LAN environment. To activate the UPnP service, choose Enable to activate.

| Basic >> Network >> UPnP                                       |        |  |  |  |  |  |
|----------------------------------------------------------------|--------|--|--|--|--|--|
| UPnP Service   Enable  Disable Friendly Name UPnP IPCam Device |        |  |  |  |  |  |
|                                                                | Submit |  |  |  |  |  |

In Windows, go to Network—File Explorer to see the IP cameras via the UPnP protocol.

### Chapter 5-3-4 Bonjour

Bonjour is Apple's implementation of zero-configuration networking protocol. Click Enable to activate this service.

| Advance >> Network >> Bonjour |                             |  |  |  |  |
|-------------------------------|-----------------------------|--|--|--|--|
| Bonjour                       | O Enable   Disable          |  |  |  |  |
| Friendly Name                 | Bonjour IPCam Device-ddd212 |  |  |  |  |
|                               | Submit                      |  |  |  |  |

## Chapter 5-3-5 SDDP/Heartbeat

With SDDP/Heartbeat support, you can connect to any compatible devices. Enable the service before you make the connection.

| Advance >> Network > | >> SDDP / Heartbeat |
|----------------------|---------------------|
| SDDP Service         | Enable      Disable |
| Heartbeat Service    | Enable Isable       |
| Heartbeat Server     | 225.225.225.225     |
| Heartbeat Port       | 5000                |
| Heartbeat Dwell Time | 1 V Sec.            |
|                      | Submit              |

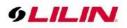

# **Chapter 6 Camera Event**

| Live   Basic Mode   Advance Mode   Language   Log |               |         |       |              |             |  |  |
|---------------------------------------------------|---------------|---------|-------|--------------|-------------|--|--|
| System                                            | Video / Audio | Network | Event | Notifiaction | Maintenance |  |  |

Here you can configure the detection settings for motion, facial, tamper, audio, alarm, and network failure. Choose an event type in the drop-down menu, and click Edit Event.

| Event Name Motion Detection V Edit Event (SD Recording Continuous) |         |     |      |            |       |                 |              |              |          |
|--------------------------------------------------------------------|---------|-----|------|------------|-------|-----------------|--------------|--------------|----------|
| Event                                                              | Status  | FTP | SMTP | SD<br>Card | SAMBA | Alarm<br>Output | HTTP<br>POST | SNMP<br>Trap | Schedule |
| Motion Detection                                                   | Disable |     |      |            |       |                 |              |              | Auto     |
| Face Detection                                                     | Enable  |     |      |            |       |                 |              |              | Auto     |
| Tamper Detection                                                   | Disable |     |      |            |       |                 |              |              | Auto     |
| Audio Detection                                                    | Disable |     |      |            |       |                 |              |              | Auto     |
| Alarm Detection                                                    | Enable  |     |      |            |       | V               |              |              | Auto     |
| Network Detection                                                  | Disable | -   | -    |            | -     |                 | -            | -            | Auto     |

Advance >> Event >> Event

Then the page you see allows you to choose the action to take when the chosen events are detected, such as sending JPEG images to an FTP server or an email account, and/or triggering SD card video recording. To schedule event monitoring, choose Schedule when you edit an event and highlight the time periods you want the camera to detect events. Click Submit for the changes to take effect.

| Event    | Motion Detection        |                      |  |
|----------|-------------------------|----------------------|--|
| Enable   |                         |                      |  |
| Action   | FTP Service             | Dwell Time 1 🗸 Sec.  |  |
|          | SMTP Service            | Dwell Time 5 🗸 Sec.  |  |
|          | SD Card Service         | Dwell Time 60 ✓ Sec. |  |
|          | SAMBA Service           | Dwell Time 60 V Sec. |  |
|          | Alarm Output            | Dwell Time 5 🗸 Sec.  |  |
|          | HTTP POST Service       | Dwell Time 5 ✓ Sec.  |  |
|          | HTTP POST Service : URL | /url                 |  |
|          | SNMP Trap Service       |                      |  |
| Schedule | Always                  |                      |  |
|          | Schedule                |                      |  |
|          | Submit Cancel           | ]                    |  |

Chapter 6-1 IVS

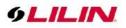

The camera provides IVS features including tampering detection, audio detection, tripe wire, and object counting. The features are described below:

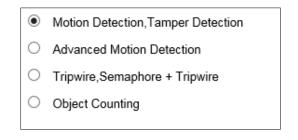

Note: IVS model only

## Chapter 6-2 Motion Detection

Once the above configurations are set, click Motion Detection to determine the areas to monitor. Simply double-click or drag across the areas you want to monitor, and cancel your selection by double-click again or drag across the areas you don't want to monitor with the right mouse button.

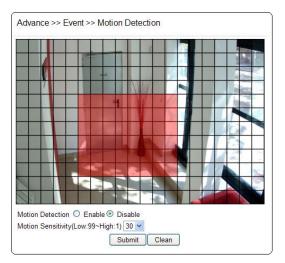

## Chapter 6-3 Face Detection

When the camera detects any human faces, an alarm will be triggered and sends a notification message. This page allows you to determine the size of faces to be detected and detection sensitivity.

| Face Detection <ul> <li>Enable O Disable</li> </ul> |  |  |
|-----------------------------------------------------|--|--|
| Face Detection OSD 〇 Enable                         |  |  |
| Face Detection Range 40x40 V                        |  |  |
| Face Detection Sensitivity 10 V (High:1~Low:30)     |  |  |
|                                                     |  |  |
| Submit                                              |  |  |

• **Face Detection OSD:** When a face is detected, a blue box will appear to mark the face (as in the image below). If disabled, you will only see a red **F** icon on the top of the screen.

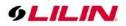

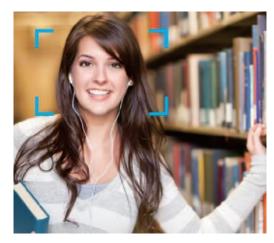

- Face Detection Range: Adjust the size of human faces that will trigger the alarm.
- Face Detection Sensitivity: Adjust the sensitivity according to your needs.

Note: Face detection model only

Chapter 6-4 Tamper Detection

| Tamper Detection O Enable   Disable |
|-------------------------------------|
| Tamper Detection Time 5 V Sec.      |
| Tamper Detection Dwell 10 V Sec.    |
|                                     |
| Submit                              |

LILIN camera can send tamper alarms when the focus or view of the camera is changed, or the lens is obstructed by paint or stain. Click Enable to activate this function and configure the settings.

## Chapter 6-5 Audio Detection

When the detected sound exceeds the sensitivity level, the audio detector will trigger an alarm and send a notification.

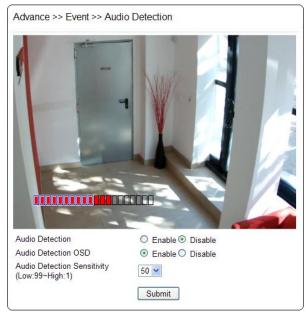

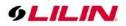

#### Note: Audio model only

#### Chapter 6-6 Alarm Detection

If you connect an external alarm digital input to the IP camera, enable Alarm Notification and switch between NO (normally open) and NC (normally closed) for the input.

| Advance >> Event >> Alarm Detection                                            |  |  |
|--------------------------------------------------------------------------------|--|--|
| Alarm Notification     ○ Enable ③ Disable       Alarm Input Mode     ④ NO ○ NC |  |  |
| Submit                                                                         |  |  |

# Chapter 6-7 Network Detection

Enable this option to send a notification upon network failure.

| Advance >> Event >> Network Detection |                    |  |  |
|---------------------------------------|--------------------|--|--|
| No Network Activity                   | O Enable 💿 Disable |  |  |
| Submit                                |                    |  |  |

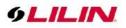

# **Chapter 7 Camera Notification**

| ſ |        |               |         | Live   Basic I | Node   Advance Mode | Language   Logout |
|---|--------|---------------|---------|----------------|---------------------|-------------------|
|   | System | Video / Audio | Network | Event          | Notifiaction        | Maintenance       |

# Chapter 7-1 FTP Service

Enter the required FTP information to send alarm snapshots to an FTP server.

| Advance >> Event >> FTP Service |                 |  |
|---------------------------------|-----------------|--|
| FTP Server IP/DNS               | ftp.server.com  |  |
| FTP Server Port                 | 21              |  |
| Account                         | Account         |  |
| Password                        | •••••           |  |
| Directory                       | /alarm_jpeg/    |  |
| Prefix                          |                 |  |
| Date Format                     | YYMMDD_hhmmss V |  |
| Posfix                          |                 |  |
| File Format                     | JPEG480P V      |  |
|                                 | Submit          |  |

- FTP server IP/DNS— IP address or domain name of the FTP server
- Account— account name to log in to the FTP server
- Password— password of the account
- Directory—file path for storing the JPEG snapshots
- Prefix—prefix of the JPEG filename
- Date format—date string for the JPEG filename
- Postfix—postfix of the JPEG filename

# Chapter 7-2 SMTP (Email) Service

For alarm notification with JPEG snapshots, enter the required information to enable this Email notification service.

| Advance >> Event >> SMTP Service |                       |  |
|----------------------------------|-----------------------|--|
| E-mail Receiver Setting          |                       |  |
| E-mail Address1                  | receiver@mail.com     |  |
| E-mail Address2                  |                       |  |
| E-mail Address3                  |                       |  |
| E-mail Address4                  |                       |  |
| E-mail Address5                  |                       |  |
|                                  |                       |  |
| E-mail Sender Setting            |                       |  |
| E-mail Address                   | sender@mail.com       |  |
| SMTP Server                      | mail.com              |  |
| SMTP Authentication              | AUTH LOGIN O AUTH SSL |  |
| SMTP Port                        | 25                    |  |
| Authentication                   | O Enable      Disable |  |
| Auth Account                     | sender                |  |
| Auth Password                    | ••••                  |  |
|                                  | Submit                |  |

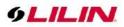

# Chapter 7-3 HTTP POST Service

Through the POST protocol, the camera can automatically send notification snapshots to a website if an alarm is triggered.

| Advance >> Event >> HT  | IP POST Service       |
|-------------------------|-----------------------|
| HTTP POST Server IP/DNS | httpserver.com        |
| HTTP POST Server Port   | 80                    |
| Account                 | admin                 |
| Password                | ••••                  |
| JPEG Attachment         | O Enable      Disable |
|                         | Submit                |

## Chapter 7-4 SD Card Service

Ensure an SD card is properly installed to the camera before you enable the SD recording option. The camera will start recording videos when an alarm occurs.

| Advance >> System >> SD Card Service |            |               |       |        |
|--------------------------------------|------------|---------------|-------|--------|
| SD Recording                         | (          | 🔍 On 🖲 Off    |       |        |
| SD Recording OSD                     | (          | 🔾 On 🖲 Off    |       |        |
| SD Recording Continuou               | us (       | ○ On 	● Off   |       |        |
| Recording Format                     |            | H2641080P V   |       |        |
| Pre Record Time                      |            | 5 V Sec.      |       |        |
| SD Card Status                       |            | NORMAL        |       |        |
| SD Card State                        |            | D Card No Plu | ig In |        |
| SD Card Total Bytes                  |            | 0 MBytes      |       |        |
| SD Card Free Bytes                   | 6 0 MBytes |               |       |        |
|                                      | Submit     | Unmount       | Mount | Format |

Warning: Ensure to click Unmount before removing the SD card, or the system may crash. Note: SD card model only

## Chapter 7-5 SD Card Backup

To download a specific clip, right-click the file you want to download and save the AVI file to a local PC.

| Advance >> System >> SD Card Backup File |
|------------------------------------------|
| ■ <u></u> 20120927                       |
| iji 🗀 09                                 |
| 🕀 💼 11                                   |
| ■ 12                                     |
| 2012/09/27 12:00:20                      |
| 2012/09/27 12:02:20                      |
| ■ 20121005                               |
| ■ 20121008                               |
| ⊡ 20121027                               |

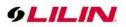

# Chapter 7-6 SAMBA Service

The streaming of the camera can be recorded as AVI files to a Samba server. Continuous and pre-alarm recordings are available. To do so, provide required information for Samba service. Circular recording is available for overwriting the oldest recording files if the Samba server gets full.

- Samba Recording: Enable Samba recording service.
- Samba Recording OSD: Timestamp OSD on the AVI files
- Recording Format: The resolution of the AVI files
- Pre-record Time: Pre-alarm recording based on the alarm settings
- Samba Server IP: The IP address of the Samba server
- Samba Server's Port: The port number of the Samba server
- Samba Server Password: The password of the Samba server
- Samba Server Directory: The target path of the recordings on the Samba server
- Samba Status: The connection status of the Samba server
- Samba Total Bytes: The storage size of the Samba server
- Samba Free Bytes: The free storage size of the Samba server

| Advance >> System >> SA    | MBA Service                 |
|----------------------------|-----------------------------|
| SAMBA Recording            | On  Off                     |
| SAMBA Recording OSD        | ◯ On 	● Off                 |
| SAMBA Recording Continuous | ◯ On ● Off                  |
| Recording Format           | H2641080P V                 |
| Pre Record Time            | 5 🗸 Sec.                    |
| SAMBA Server IP            | 192.168.0.100               |
| SAMBA Server PORT          | 5000                        |
| SAMBA Server Account       | admin                       |
| SAMBA Server Password      | ••••                        |
| SAMBA Server Directory     | /Public                     |
| SAMBA Status               | NORMAL                      |
| SAMBA State                | SAMBA No Connent            |
| SAMBA Total Bytes          | 0 MBytes                    |
| SAMBA Free Bytes           | 0 MBytes                    |
|                            | http://192.168.0.100:5000   |
|                            | Submit Stop Connent Connent |

## Chapter 7-7 MQTT Service

The camera provides MQTT service. MQTT server is widely used by IoT applications. The camera provides MQTT service for (1) event notifications, (2) controls and (3) returns. The services of Publish and Subscribe are supported. For more programming information, visit web site for IP Camera MQTT SDK.

To configure MQTT service, follow the descriptions below:

- **MQTT Status**: Enable MQTT service of the camera
- MQTT Server: The MQTT server
- **MQTT Port:** The port number of the MQTT server
- **MQTT Client ID**: The client ID of the camera for uniqueness
- **MQTT UUID:** The MQTT UID of the camera
- Authentication: Enable authentication for accessing the camera
- Account: The account for accessing the camera

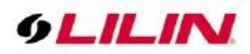

• Password: The password for accessing the camera

| MQTT Status                         | ○ Enable 		 Disable |  |
|-------------------------------------|---------------------|--|
| MQTT Server                         | mqtt.cc             |  |
| MQTT Port                           | 1883                |  |
| MQTT Client ID                      | 000ffcdd6bb9        |  |
| MQTT UUID                           | 459_000ffcdd6bb9    |  |
| Authentication                      | ◯ Enable 		 Disable |  |
| Account                             | admin               |  |
| Password                            | pass                |  |
|                                     | Submit              |  |
| Publish:                            |                     |  |
| ipcam/459_000ffcdd6bb9/device/event |                     |  |
| Subscribe:                          |                     |  |
| ipcam/459_000ffcdd6bb9/device/event |                     |  |

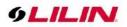

# **Appendix**

#### DDNS and PPPoE Network Settings

One of the advantages of dopting DDNS and PPPoE services is to save the cost of renting a global IP address. When you power on a camera with a video server and connect to the Internet with the PPPoE service, the camera asks your ISP for a dynamic global IP address. This Internet-accessible IP address will be renewed by the ISP every time you log on the Internet.

Whenever the IP is changed, the camera with the video server will notify the DDNS server of your new IP address. A remote user who intends to connect to the camera with the video server can enter the domain name in the web browser. The domain name will be translated to a new IP address to be used by the camera.

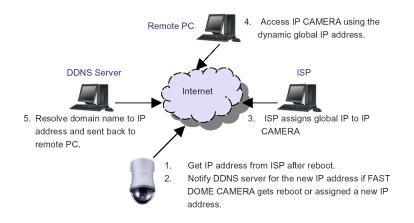

## Advanced Port Forwarding Technology

Communication port forwarding technology has been widely used to share a global Internet IP to other devices on the network. The infrastructure of this technology is shown in the below figure, in which the port 80 of the IP router is forwarded to the device with an IP of 192.168.0.10, and the port 81 of the router is forwarded to the device with an IP of 192.168.0.11. When a remote PC on the Internet tries to access the port 81, the user is actually accessing 192.168.0.11, private IP of given by the router.

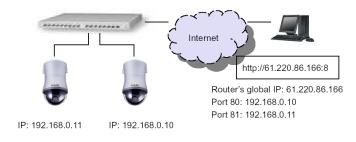

## **Restore to Factory Default**

- To restore the IP camera to the factory default, follow the below procedures:
- 1. Short the "Restore to Factory Default RESET" cable for 10 seconds before releasing.
- 2. The camera will restart.
- 3. Launch to IPScan Utility to search for the IP camera.
- 4. Access the IP camera via an Internet browser.

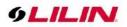

5. Enter the default username and password.

SD Card Compatibility

| Manufacturer | Capacity | SDHC/SDSC |
|--------------|----------|-----------|
| Sandisk      | 16GB     | SDHC      |
| Sandisk      | 8GB      | SDHC      |
| Transcend    | 8GB      | SDHC      |
| Transcend    | 4GB      | SDHC      |
| Sandisk      | 32GB     | SDHC      |

# For iPhone Users

Tap App Store, and search and download LILINViewer by Merit LILIN Ent. Co., Ltd. Or, you can scan the QR Code below.

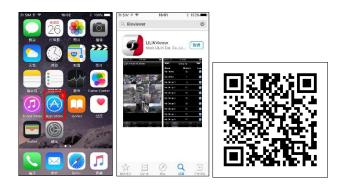

Open LILINViewer, then choose tab Groupings. Select a group, choose a camera type, and add a camera.

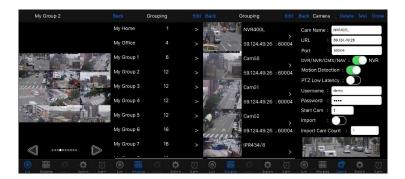

Next, enter camera information as follows:

- 1. Cam Name: IP Camera or DVR camera name
- 2. URL: IP address
- 3. Port
- 4. Enter your username and password.

The default IP camera user name is admin, password pass. The default DVR user name is admin, password 1111.

After you enter the above information, tap Done to save the changes, and the live view of your IP camera or DVR will appear.

#### For Android Users

Tap Play Store to download LILINViewer by Merit LILIN, or scan the following QR code.

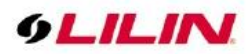

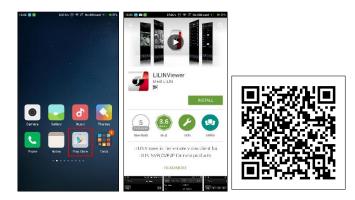

Open LILINViewer, then choose tab Groupings. Select a group, choose a camera type, and add a camera.

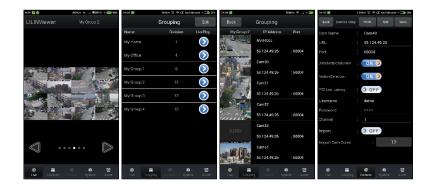

Next, enter camera information as follows:

- 1. Cam Name: IP Camera or DVR camera name
- 2. URL: IP address
- 3. Port
- 4. Enter your username and password.

The default IP camera user name is admin, password pass. The default DVR user name is admin, password 1111. After you enter the above information, tap Done to save the changes, and the live view of your IP camera or DVR will appear.